# 山东中医药大学

# 项目授权系统 使用手册

财务处 2022年10月

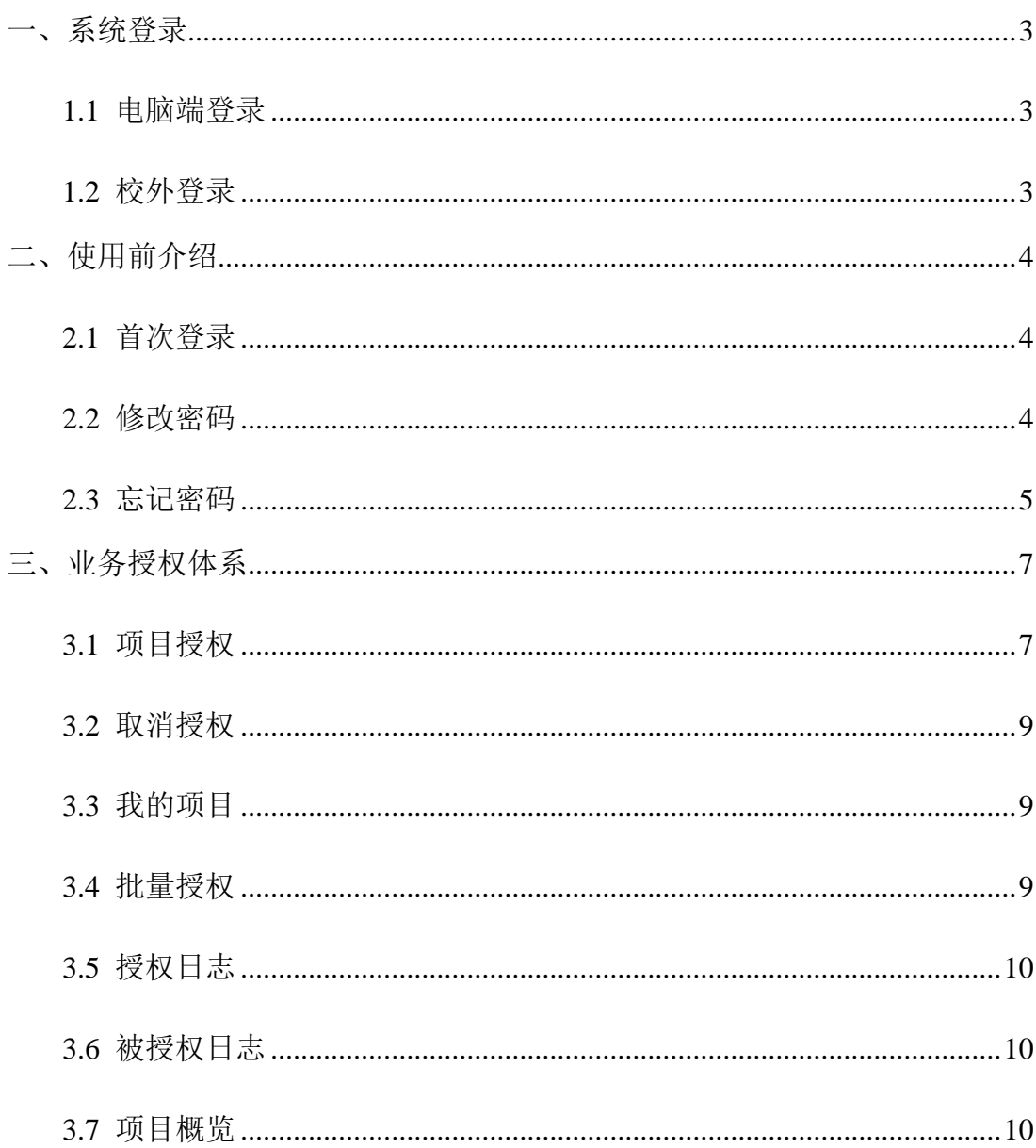

# 目录

一、系统登录

### <span id="page-2-1"></span><span id="page-2-0"></span>1.1 电脑端登录

方法一:学校网站首页—数字校园—财务网上综合服务平台 方法二:学校财务处网站首页—财务网上综合服务平台

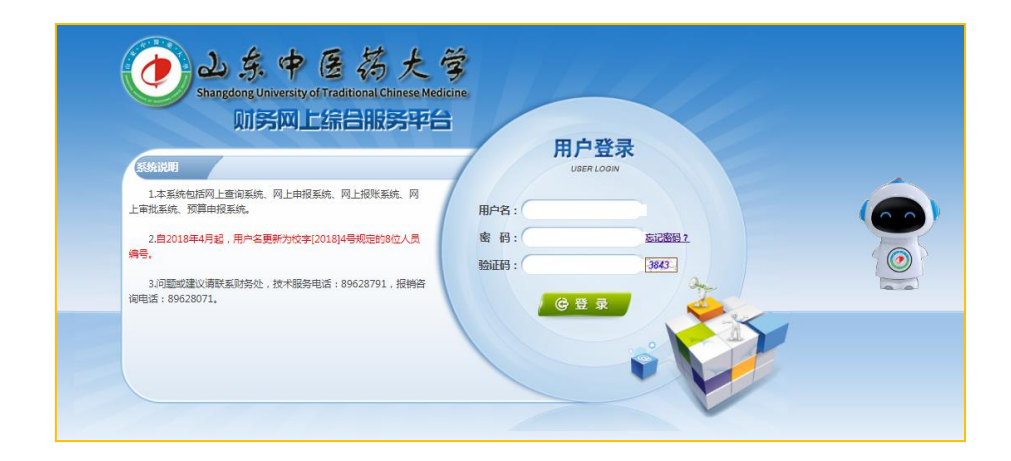

### 用户名:工号。

密码: 初始密码为身份证后六位。

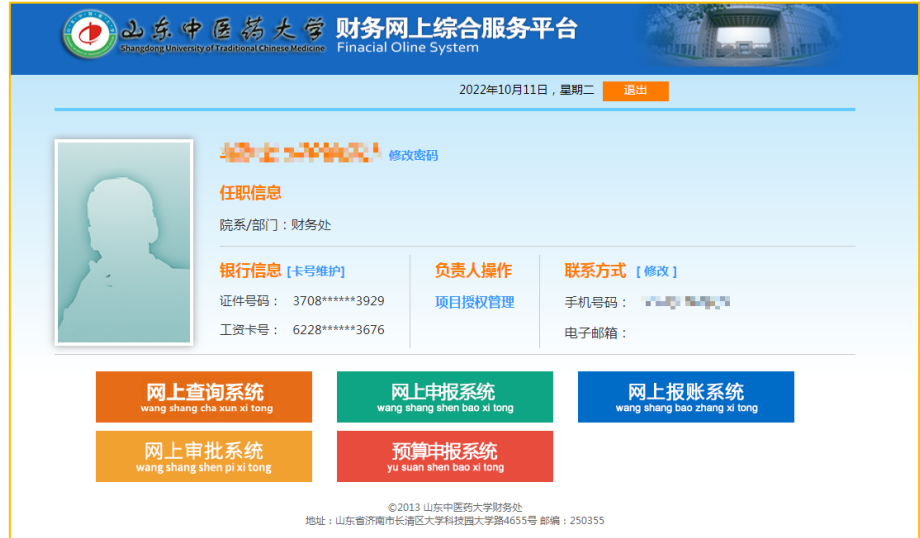

# <span id="page-2-2"></span>1.2 校外登录

在校外登录,需首先登录VPN,具体方式请参照学校网络信息中心通知。

# 二、使用前介绍

#### <span id="page-3-1"></span><span id="page-3-0"></span>2.1 首次登录

第一次登录财务网上综合服务平台时,提示"请完善您在财务网上综合服务 平台的手机号码",点击"确定"按钮。

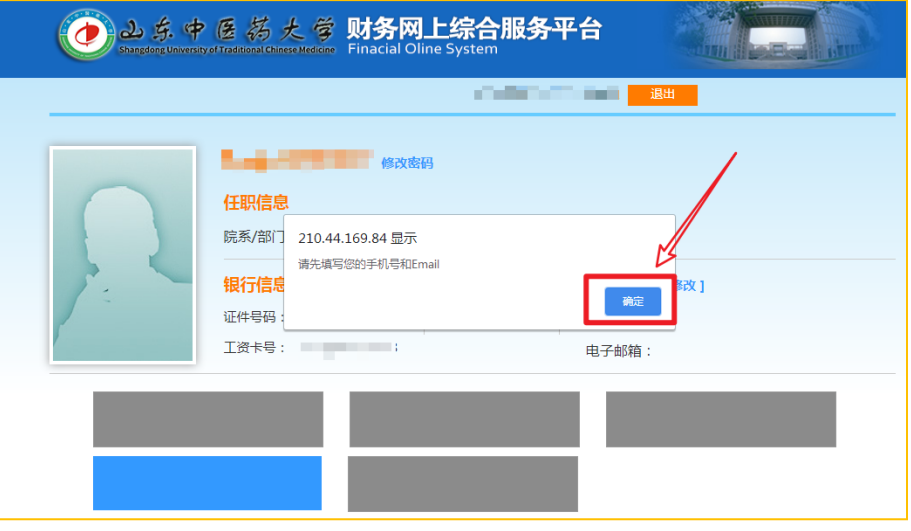

点击联系方式后面的【修改】按钮,填写个人联系方式(请务必准确填写个 人手机号码和邮箱),并提交,否则将无法使用各项功能。

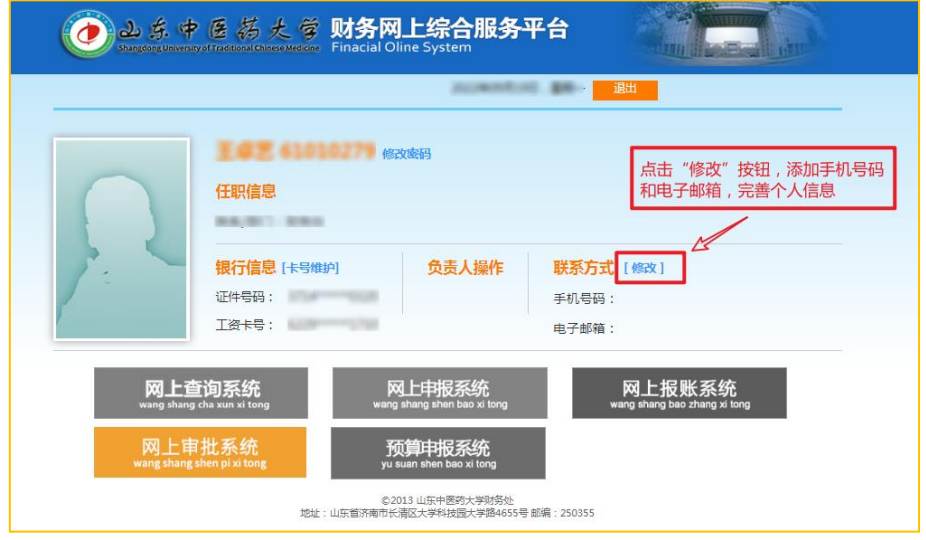

#### <span id="page-3-2"></span>2.2 修改密码

在财务综合服务平台页面,点击工号后的"修改密码",页面跳转到"个人 信息"页面,依次输入"原始密码"、"新密码"、"确认密码",点击"保存"

即可,再次登录系统使用修改后的密码登录。

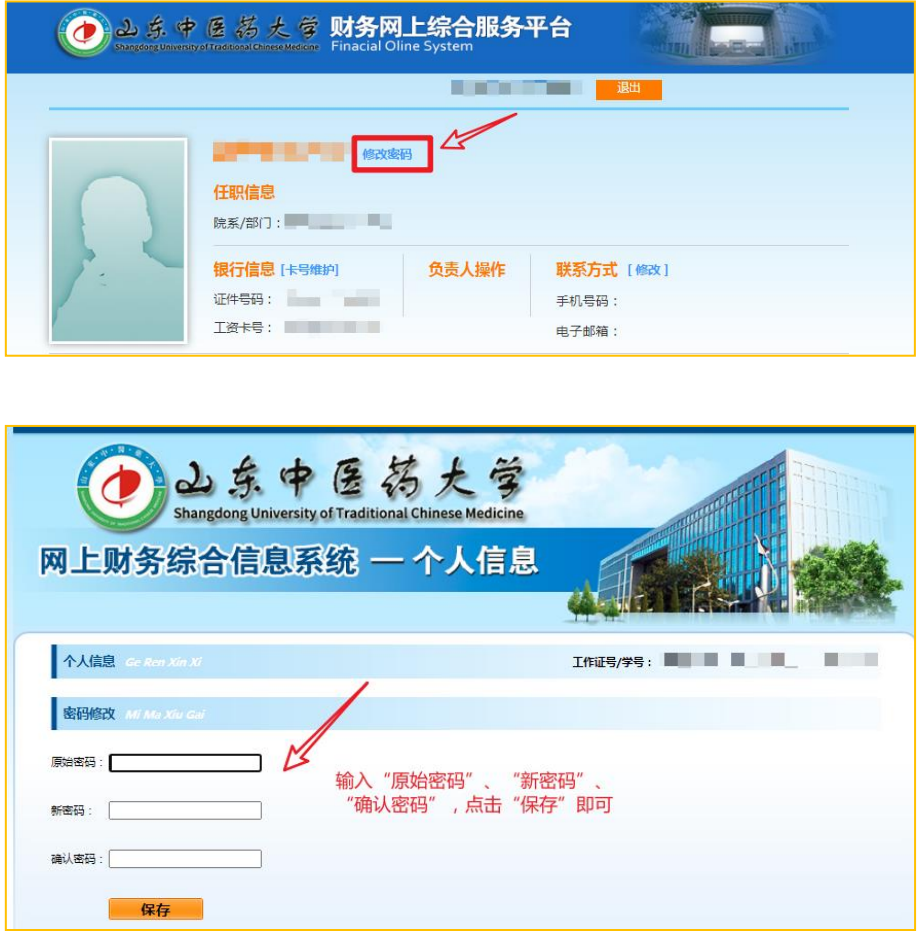

# <span id="page-4-0"></span>2.3 忘记密码

如忘记密码,点击"忘记密码"可以进行重置密码。输入财务编号(工号) 和验证码,点击查询,系统会自动关联用户姓名和登记的手机号,点击"获取手 机验证码",输入手机验证码,之后输入新的密码,确认密码,点击"完成", 即可使用新的密码进行登录。

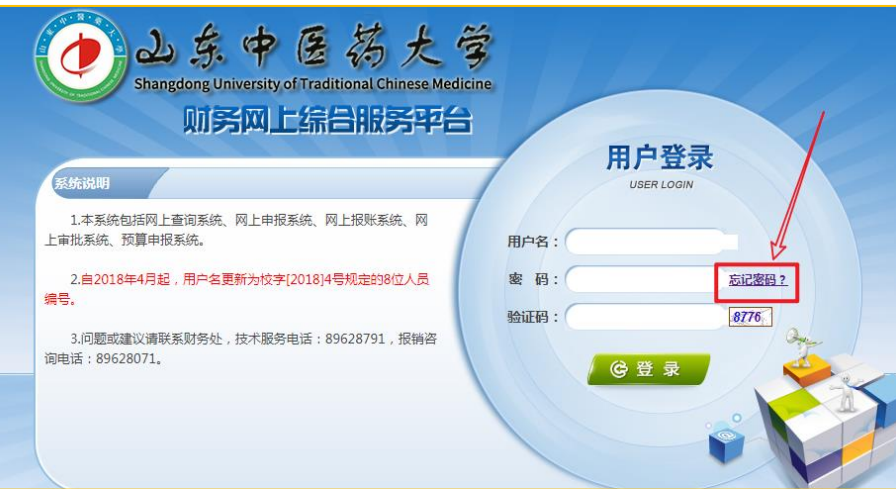

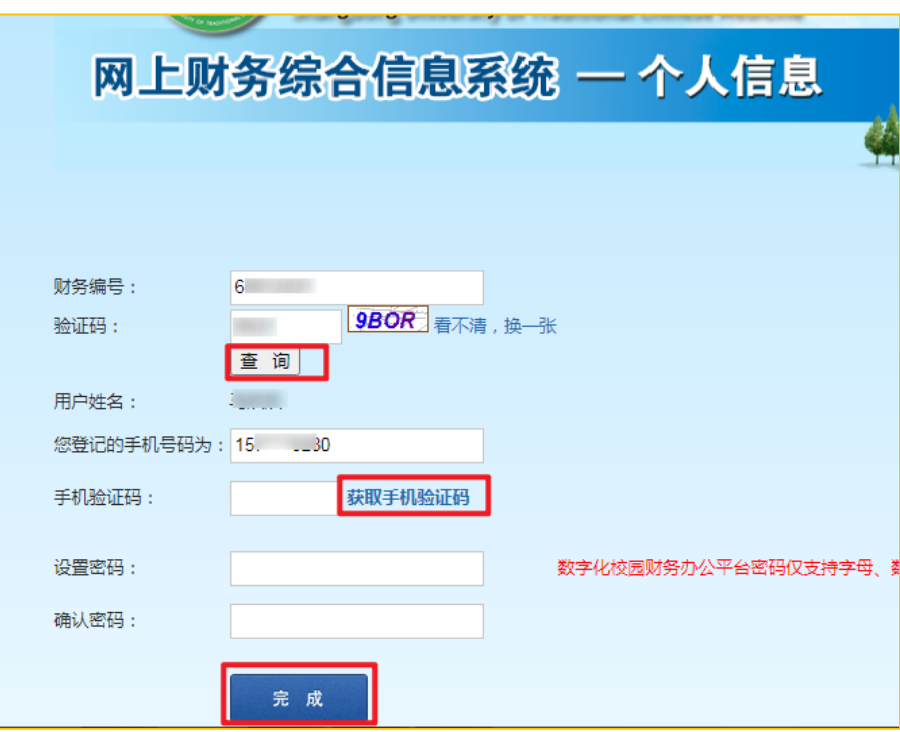

# 三、业务授权体系

<span id="page-6-0"></span>财务网上综合服务平台具有项目授权的功能,项目负责人可以根据自己的工 作需要将项目分系统授权给他人,被授权人可进行网上查询、网上报账、网上申 报等。

下面以授权网上申报方式进行介绍,网上查询和网上报账授权可以参照此方 法。

如果操作人员不是项目负责人,则必须由项目负责人对负责的项目进行授权, 才能查询和使用该项目的网上申报业务。授权流程如下图:

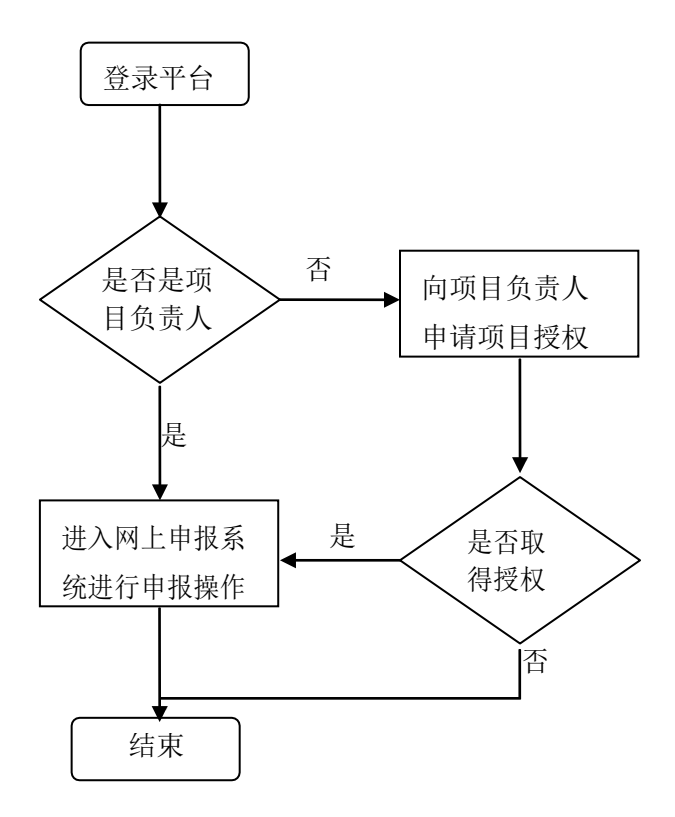

#### <span id="page-6-1"></span>3.1 项目授权

网上申报系统可由项目负责人操作,也可授权他人操作,授权方式操作如下: 在综合服务平台上单击"负责人操作"下方的【项目授权管理】,进入财务 项目授权系统。

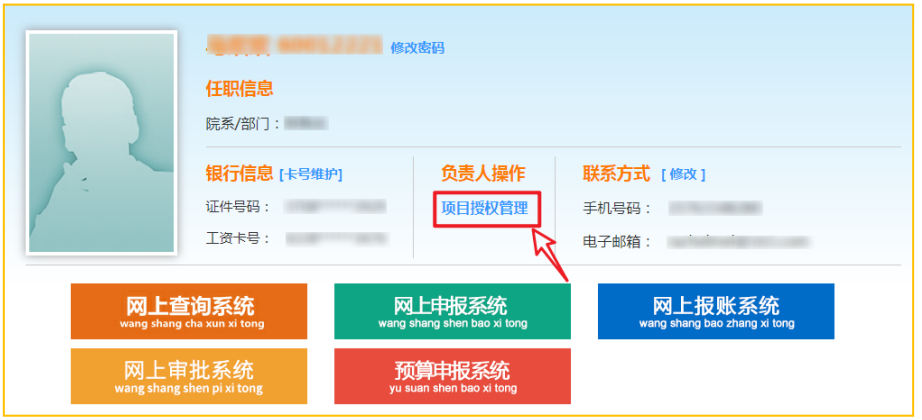

1. 在"财务项目授权系统"页面,点击【项目授权】菜单。

2. 单击【授权系统列表】方框内的下拉键,选择要授权的系统,如申报系统

- 3. 在【被授权人工号/学号】栏内填写被授权人的工号,点击空白处,系统 会自动关联职工姓名。
- 4.找到要授权的项目,勾选"授权使用"。
- 5.在"起始时间-截止时间"栏填写授权使用的起止时间。
- 6. 在"授权金额"框中输入授权金额, 如空白, 则授权金额为项目余额。
- 7. 选择"允许二次授权"可赋予被授权人进行二次授权的权限。
- 8. 选择"累加/更改"。若项目为多次授权,选择"累加"选项,授权金额 将累计计算;若选择金额"更改",则授权金额将被更新,只以本次授权 金额为准。

9.单击【授权】保存信息完成授权操作。

如需修改,点击【重置】按钮重新输入。

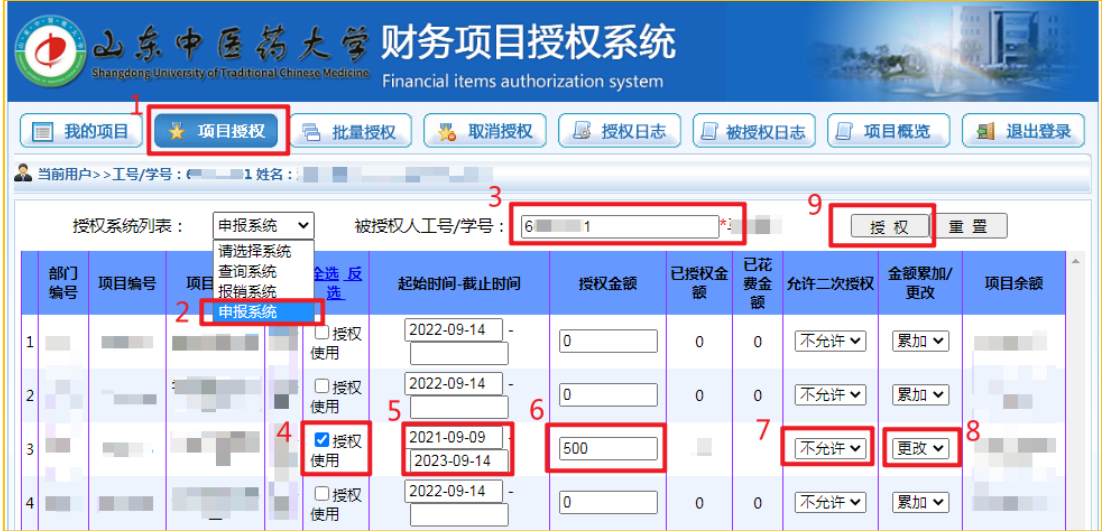

提示:

1. 本系统支持分系统授权,如被授权人使用多个系统,请分别在"查询系统"、 "报销系统""申报系统"进行授权,授权金额也需分别授权。 2.被授权人为在编人员、离退休人员和编制外人员。

#### <span id="page-8-0"></span>3.2 取消授权

若项目负责人要查询授权情况或取消项目授权,点击【取消授权】,点击【系 统列表】方框内的下拉键,选择相应系统,将显示该系统中全部已授权项目,在 需要取消授权的项目后勾选"取消授权"复选框,点击【批量取消授权】即可取 消对该项目的授权。

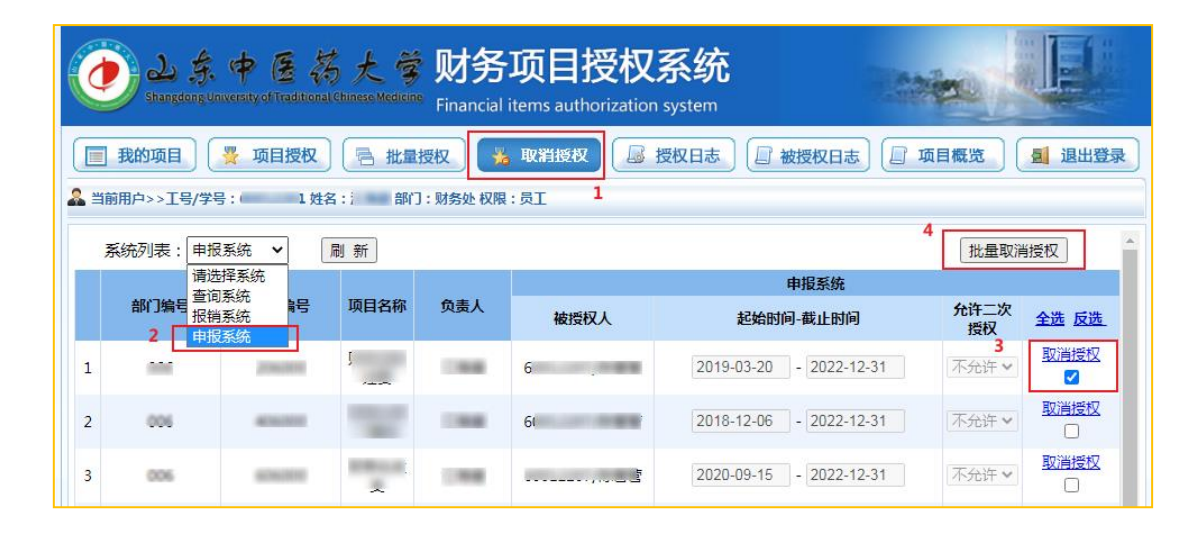

### <span id="page-8-1"></span>3.3 我的项目

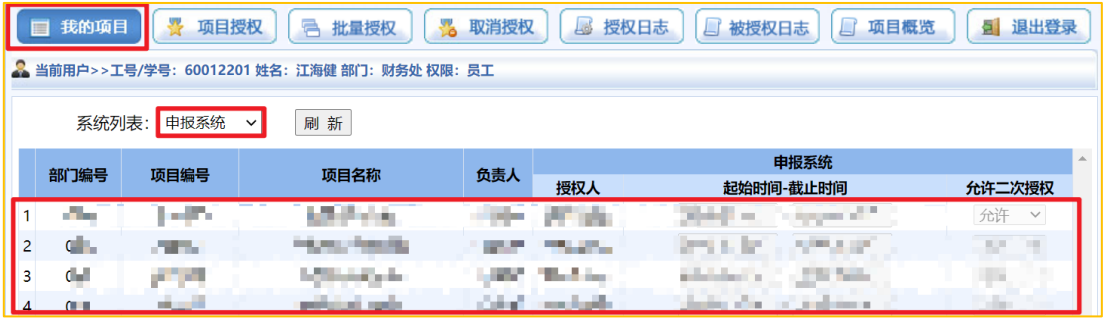

可查看可以使用的项目,包括负责的项目以及被其他项目负责人授权使用的 项目。

#### <span id="page-8-2"></span>3.4 批量授权

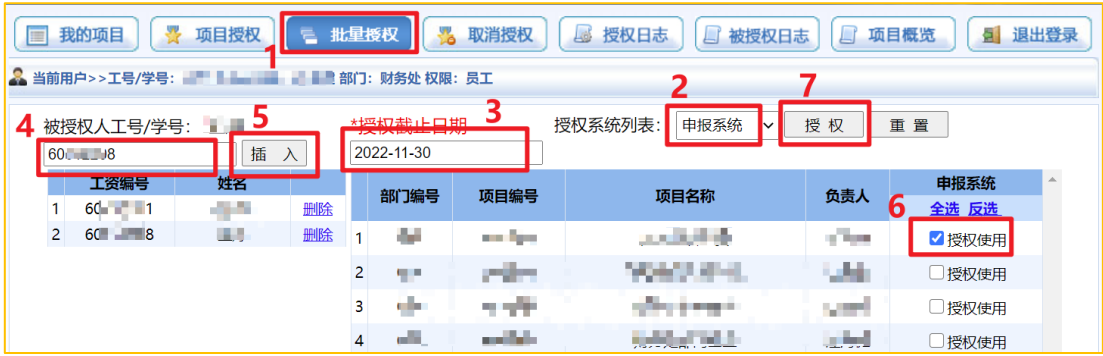

可批量进行授权。点击"授权系统列表"方框内的下拉键,选择相应系统, 选择"授权截止日期",在"被授权人工号/学号"处输入职工工号,点击空白 处,系统自动关联职工姓名,点击"插入",将插入到下方列表,可再次输入职 工工号,点击空白处,点击"插入",重复此操作,当所有批量被授权人选择完 毕之后,勾选"授权使用",最后单击【授权】保存信息完成批量授权操作。如 需修改,点击【重置】按钮重新输入。

提示:批量授权操作下,不设授权额度,实际授权金额为项目余额。

#### <span id="page-9-0"></span>3.5 授权日志

可查看项目授权状态。

#### <span id="page-9-1"></span>3.6 被授权日志

可查看被授权记录。

# <span id="page-9-2"></span>3.7 项目概览

可查看授权项目的使用明细。